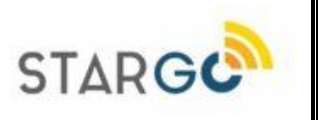

**FIEHH-00419-REV01**

**Versión: 01**

**TELEPROMTV S.A.S**

**Fecha: 01/02/2021**

MECANISMOS DE FILTRADO QUE PUEDAN SER INSTALADOS EN LOS EQUIPOS DE LOS USUARIOS, CON EL FIN DE PREVENIR Y CONTRARRESTAR EL ACCESO DE MENORES DE EDAD A LA PORNOGRAFÍA.

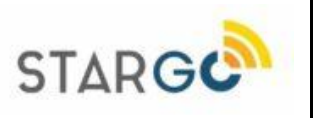

**FIEHH-00419-REV01**

**Versión: 01**

**TELEPROMTV S.A.S**

**Fecha: 01/02/2021**

# **CONTROL DE CAMBIOS**

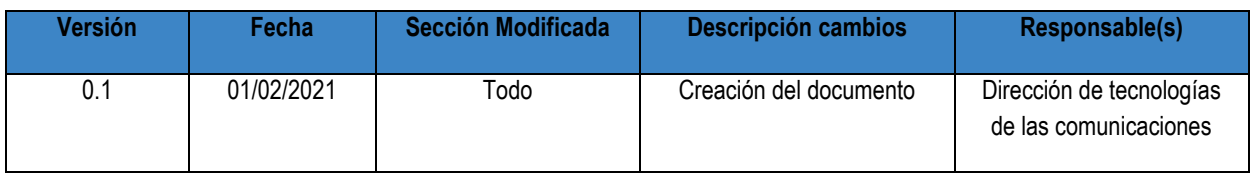

# **DECLARACIÓN DE CONFIDENCIALIDAD**

La presente documentación es propiedad intelectual de **TELEPROMTV S.A.S** y su marca **STARGO**, tiene carácter confidencial y no podrá ser objeto de reproducción total o parcial, tratamiento informático ni transmisión de ninguna forma o por cualquier medio, ya sea electrónico, mecánico, por fotocopia, registro o cualquiera otro, sin expresa autorización. Asimismo, tampoco podrá ser objeto de préstamo, alquiler o cualquier forma de cesión de uso sin el permiso previo y escrito de **TELEPROMTV S.A.S** y su marca **STARGO,** titular de la propiedad intelectual. El incumplimiento de las limitaciones señaladas por cualquier persona que tenga acceso a la documentación será perseguido conforme a la ley.

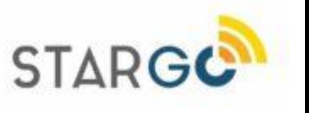

**FIEHH-00419-REV01**

**Versión: 01**

**Fecha: 01/02/2021**

### **TELEPROMTV S.A.S**

# **CONTROL PARENTAL RECOMENDACIONES COMO USARLO EN TU HOGAR**

Limitar todas las opciones puede ser frustrante y dejar todo desactivado entraña sus riesgos. Un término medio, adaptado a la edad del menor, es la clave, acompañado de la pedagogía de transmitirle por qué activamos el Control Parental y la responsabilidad que conlleva usar un PC y qué riesgos entabla una mala utilización.

Todo hogar moderno tiene su PC. Lo ideal sería que cada miembro de la familia tenga su propio equipo, pero lo que viene siendo habitual es que se comparta entre todos. Es más económico, y las computadoras actuales lo permiten sin demasiados quebraderos de cabeza. Es más, con las cuentas de usuario, cada uno tiene sus archivos y configuración personal a salvo de los demás. Pero, ¿qué ocurre con los jóvenes de la casa?

Los expertos recomiendan que los padres acompañen a sus hijos cuando utilizan computadoras u otros dispositivos como tablets, en especial a edades tempranas. Y cuando son un poco más mayores, no conviene bajar la guardia, si bien hay que darles un poco de espacio. En ambos casos, no siempre podemos estar presentes, por lo que viene bien contar con herramientas como el control parental.

El Control Parental es una función disponible en prácticamente todos los sistemas operativos que consiste en limitar qué cosas puede hacer determinado usuario. Windows 10 cuenta con su propia herramienta de control parental, que ha mejorado con los años y que permite personalizar muchos aspectos para que puedas dejar a tu hijo delante del ordenador sin preocuparte de qué estará viendo o cuánto tiempo ha estado usándolo.

A continuación te relacionamos los pasos para activar

# **Activando el Control Parental en Windows 7**

Antes de configurar el Control parental, necesitarás crear una cuenta para tu hijo, si aún no la tiene.

Ésta debe ser una cuenta estándar, ya que no le puedes aplicar control parental a una cuenta de administrador.

Cuando estés configurando el control parental, no importa desde qué cuenta lo estés haciendo pero, si estás operando desde una cuenta estándar, necesitarás la contraseña del administrador para realizar todos los cambios.

Asegúrate que tus hijos no tengan acceso a dicha contraseña, porque eso les permitiría cambiar o quitar el control parental de cualquier cuenta de usuario.

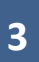

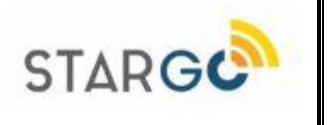

**FIEHH-00419-REV01**

**Versión: 01**

### **TELEPROMTV S.A.S**

**Fecha: 01/02/2021**

### **Paso 1:**

Dirígete al Panel de control en el menú de Inicio.

### **Paso 2:**

Haz clic en la opción Configurar el Control parental para todos los usuarios.

## Ajustar la configuración del equipo

Ver por: Categoría v

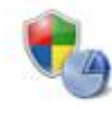

Sistema y seguridad Revisar el estado del equipo Hacer una copia de seguridad del equipo Buscar y corregir problemas

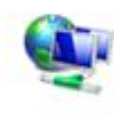

Redes e Internet Ver el estado y las tareas de red Elegir grupo en el hogar y opciones de uso compartido

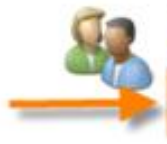

Cuentas de usuario y protección infantil Agregar o quitar cuentas de usuario Configurar el Control parental para todos los usuarios

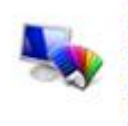

Apariencia y personalización Cambiar el tema Cambiar fondo de escritorio Ajustar resolución de pantalla

### **Paso 3:**

Haz clic en cualquier cuenta estándar.

# Elegir un usuario y configurar el Control parental

¿Qué puedo hacer con el Control parental?

Usuarios

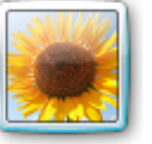

Mami Administrador de equipo Protegida por contraseña

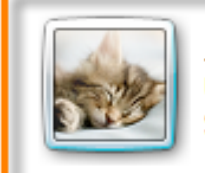

Juanito Usuario estándar Sin contraseña

Si desea aplicar el Control parental a alguien que no está en esta lista, cree una nueva cuenta de usuario para dicha persona.

### **Paso 4:**

Haz clic en la opción Activado, aplicar configuración actual, para hacer funcionar el Control Parental.

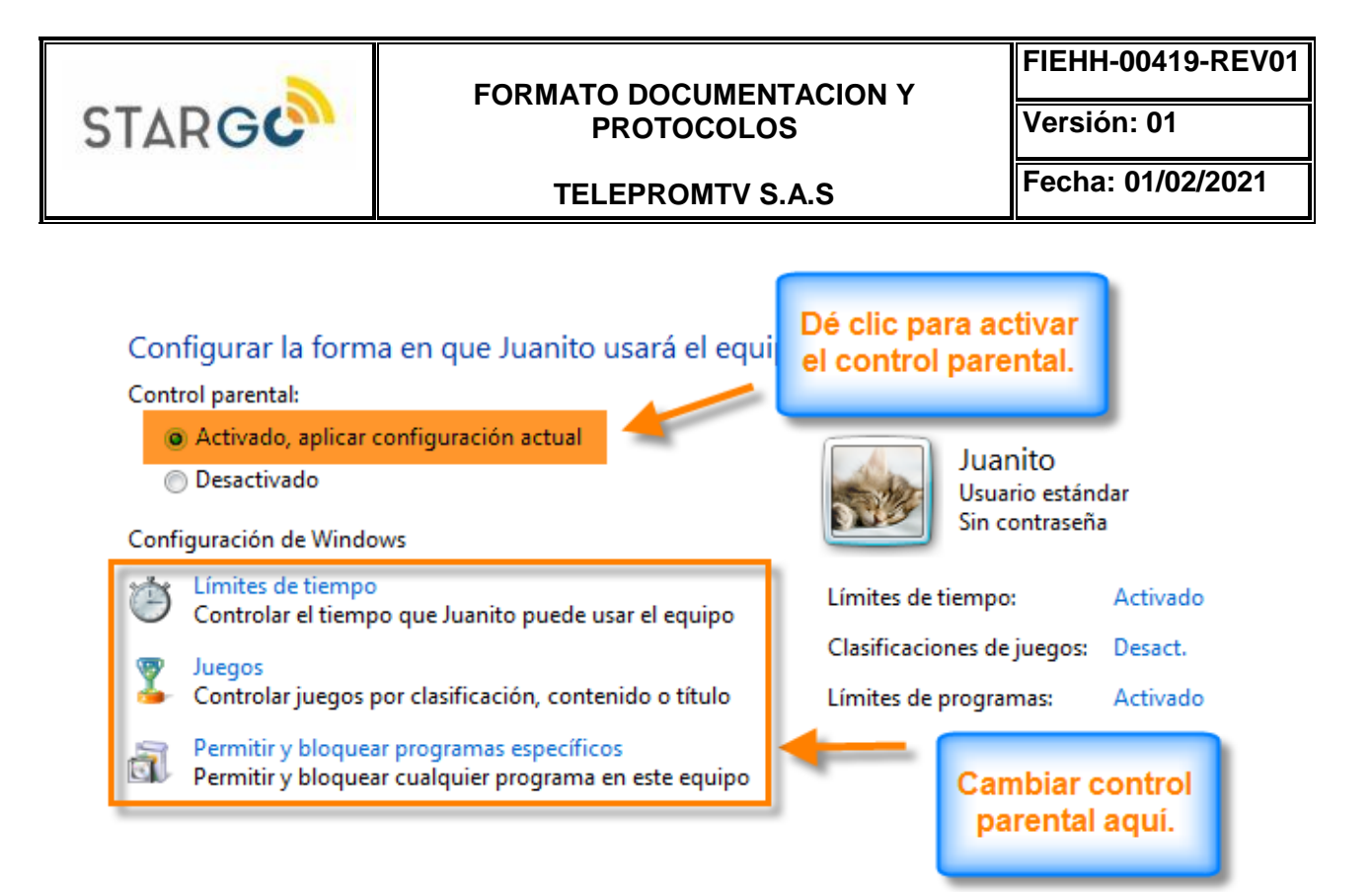

### **Paso 5:**

Ahora puedes hacer clic en cualquiera de las opciones: Límites de Tiempo, Juegos o Permitir y bloquear programas específicos, para configurar el Control Parental.

# **Activando el Control Parental en Windows 10**

Para empezar a usar el Control Parental de Windows 10 tendremos que activarlo. Para ello, tienes que ir a Configuración > Cuentas > Familia y otros usuarios y en Tu familia hacer clic en Agregar familiar. Luego marcas la opción Agregar un menor y, si tiene correo electrónico, lo escribes, aunque es opcional.

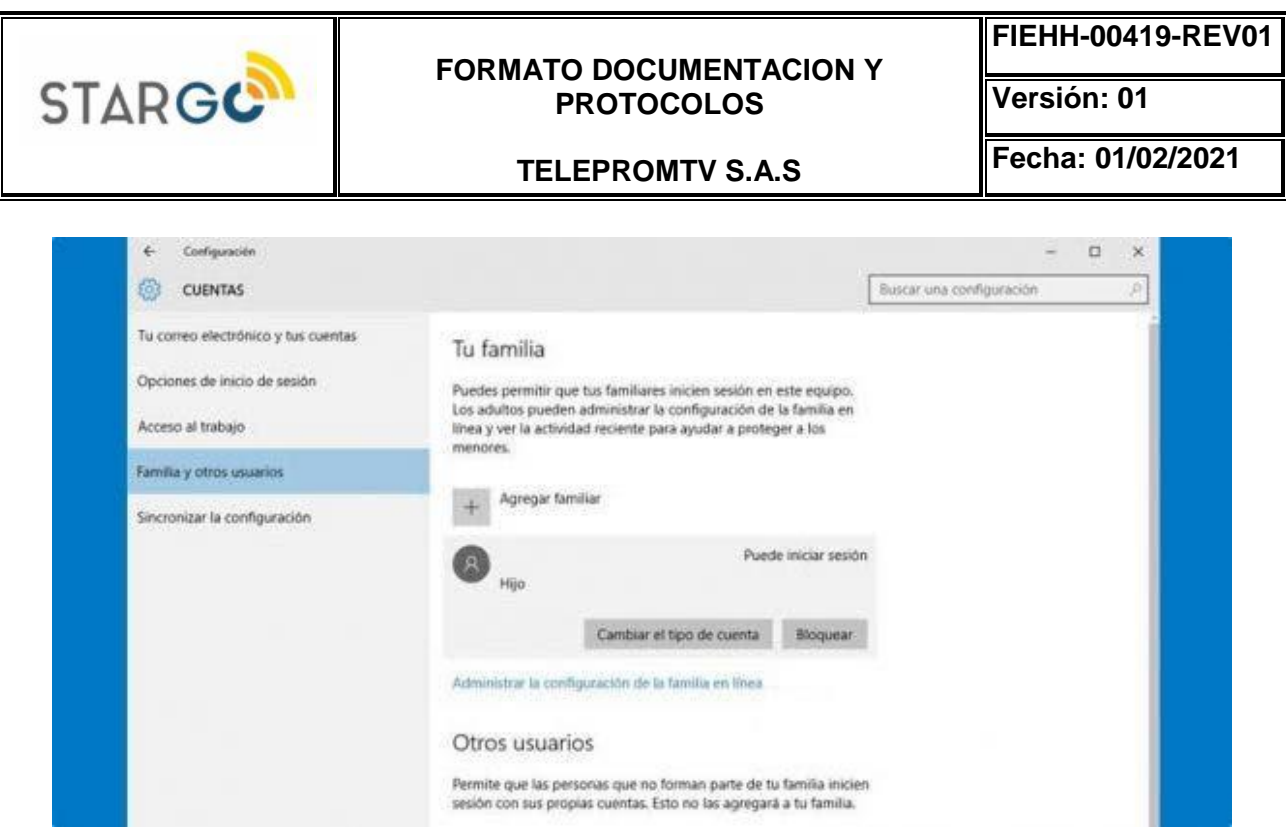

A continuación, haz clic en Administrar la configuración de la familia en línea para configurar el control parental.

Si no has visto las opciones anteriores, probablemente sea porque no has **iniciado sesión con tu cuenta Microsoft**. Si no tienes, puedes hacerla al momento. Al estar asociado a esa cuenta, podrás configurarla estés donde estés (en casa, en el trabajo…), simplemente desde la web de Microsoft con tu cuenta de usuario. Además, cada cuenta tutelada **se configura por separado**, de manera que podrás configurarlas en función de sus distintas edades y necesidades.

### **Personalizando el Control Parental**

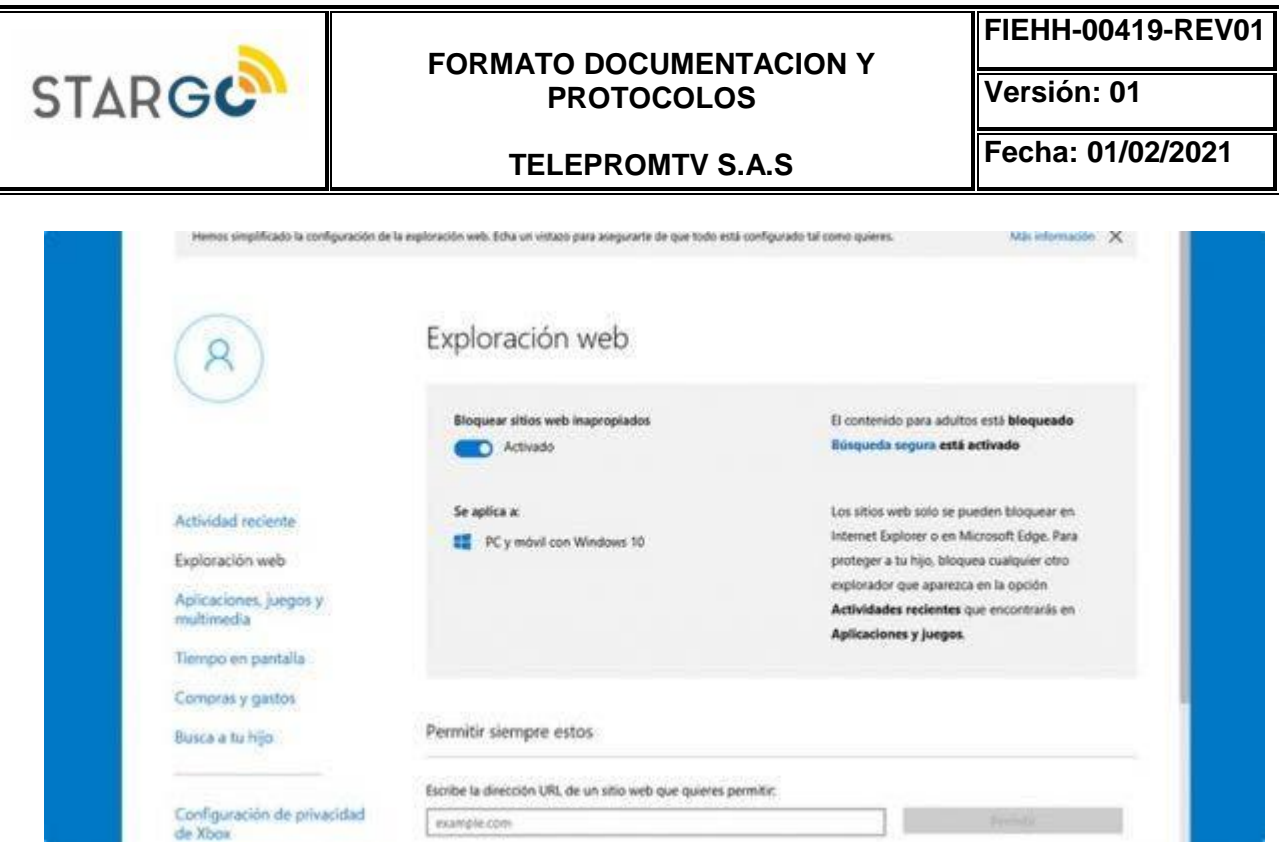

De los apartados de configuración que ofrece el Control Parental de Windows 10 nos vamos a centrar en los más importantes:

**Actividad reciente**: Para los más detallistas, el control parental ofrece un resumen a modo de informe de la actividad realizada. Son opcionales y muestran lo más destacado en relación a las páginas visitadas, contenidos consumidos, aplicaciones utilizadas o tiempo de uso del equipo.

**Exploración web**: El programa que más utilizamos hoy en día es el navegador web. De ahí que esta sección sea importante. Sirve para limitar a qué páginas puede acceder tu hijo, indicando qué páginas están permitidas o qué páginas están prohibidas. Además, bloquea contenidos para adultos y hace lo mismo con las búsquedas, es decir, si busca algo que no debe, no mostrará resultados o estos serán seguros.

**Aplicaciones, juegos y multimedia**: El segundo pilar del control parental es el dedicado a gestionar el acceso a los programas y juegos instalados en Windows. Para ello hace uso de la clasificación por edades de la Tienda de Windows. Lo mismo ocurre con la música y los vídeos. Claro está, su limitación es que no incluye la música y películas que tengas de otras fuentes.

**Tiempo en pantalla**: Junto con Exploración web, es el apartado más útil, pues permite configurar al detalle cuánto tiempo podrá dedicar tu hijo al PC. Puedes configurar un límite de tiempo o especificar las franjas horarias de lunes a domingo.

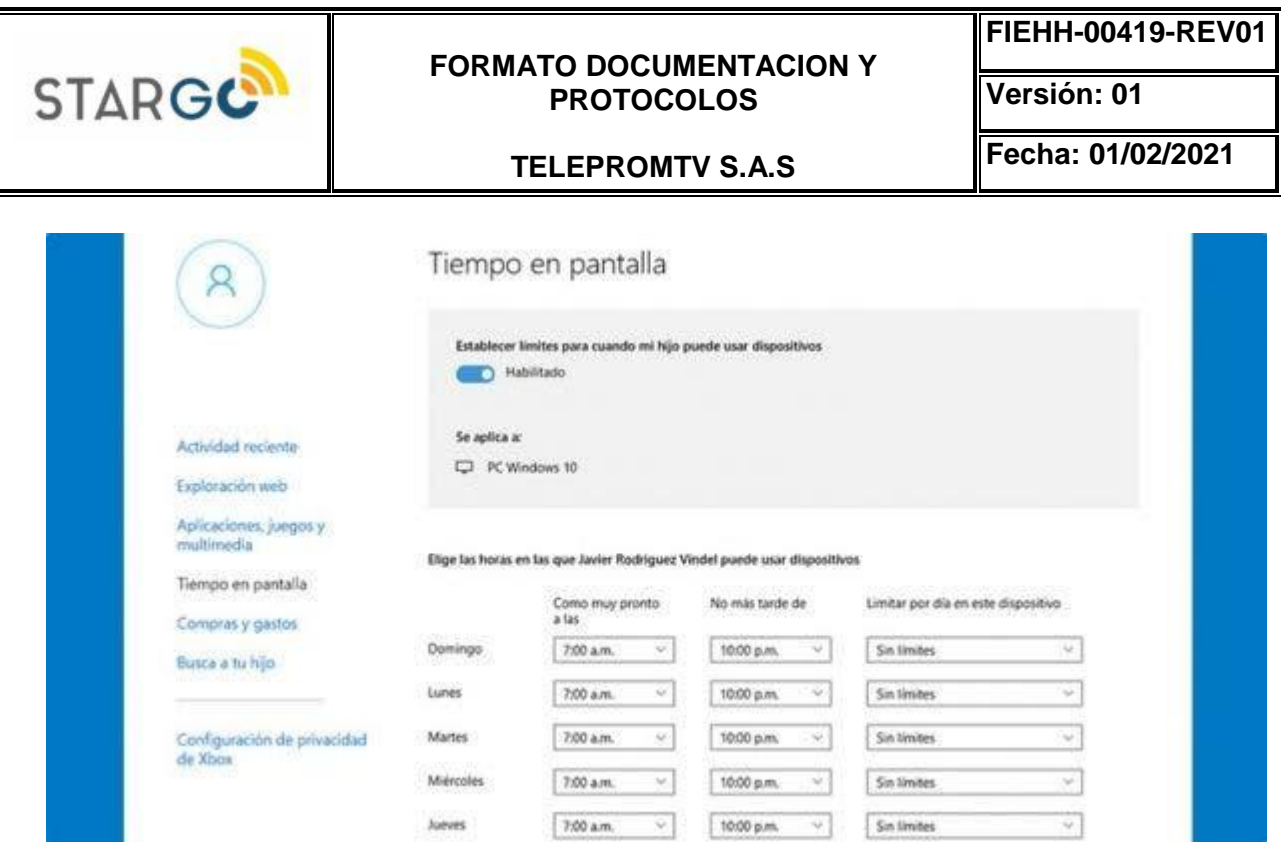

# **Activando el Control Parental en Playstation**

La forma que tiene Sony PlayStation de presentar su control parental comienza con el tipo de cuenta de usuario, que la dividen en tres tipos:

- **Administrador de la familia**: no hay restricciones en las características a las que puede acceder el administrador de la familia: puede añadir miembros a la familia y establecer permisos para los menores de la familia.
- **Adulto de la familia** y **Padre, madre o tutor legal** son miembros de la familia mayores de 18 años y que tienen acceso ilimitado a PlayStation Network, al igual que a las compras en PlayStation Store. La diferencia entre estas dos categorías es que solo "Padre, madre o tutor legal" puede establecer los controles paternos para los menores de la familia.
- **Menores de la familia** son los usuarios menores de 18 años que pueden usar PlayStation y PSN dentro de los límites que se establecen en los controles parentales por parte del administrador de la familia o el padre, madre o tutor legal.

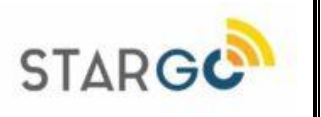

**TELEPROMTV S.A.S**

**FIEHH-00419-REV01**

**Versión: 01**

**Fecha: 01/02/2021**

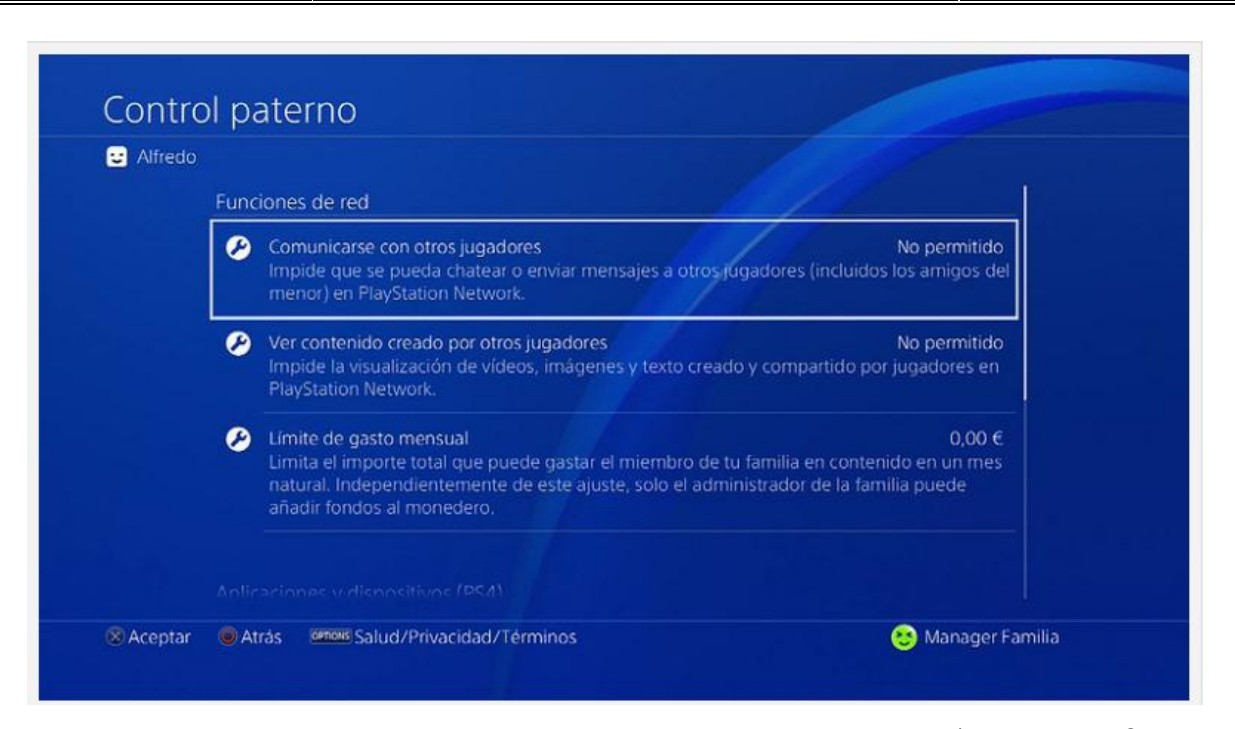

Una vez seleccionado el tipo de cuenta, la siguiente pantalla (Ajustes > Control paterno/Administración de familia > Administración de familia) ofrece una lista completa de restricciones que se pueden configurar, estas van desde **establecer un límite de gasto mensual**, **restringir el acceso a las funciones de internet**, **establecer niveles de clasificación por edad para juegos**, **Blu-ray Disc y vídeos en DVD**, **desactivar el uso del navegador de Internet** y **PlayStation VR**. Es importante cambiar la contraseña por defecto y restringir el acceso a dicho menú.

# **Activando el Control Parental en XBOX**

.

La videoconsola de Microsoft incluye opciones de Control parental incorporadas y creadas para ayudar a **administrar el tiempo de uso de dispositivos**, **las interacciones sociales**, **los gastos online** y el **acceso a contenido para adultos**. Accesible desde el menú (Configuración > Cuenta > Control parental). Además, también incorpora una **guía de buenos hábitos de tiempo de uso**, para conseguir un equilibrio saludable.

 **Privacidad y seguridad en línea**: las madres y padres pueden seleccionar qué información personal pueden ver los demás y quién tiene permitido relacionarse con su hijo/a.

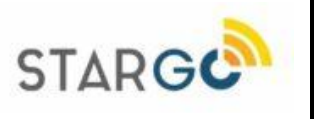

**FIEHH-00419-REV01**

**Versión: 01**

**TELEPROMTV S.A.S**

**Fecha: 01/02/2021**

- **Restricciones de contenido**: filtrar juegos, aplicaciones y páginas en función de la edad de los hijos.
- **Tiempo de pantalla:** limita el acceso a la Xbox One en días de colegio o permítele mayor acceso en fines de semana (por ejemplo). Además con las nuevas funciones se puede configurar el tiempo de uso en diferentes juegos y aplicaciones.
- **Control de compras:** aprueba las compras de juegos y aplicaciones antes de realizarlas.

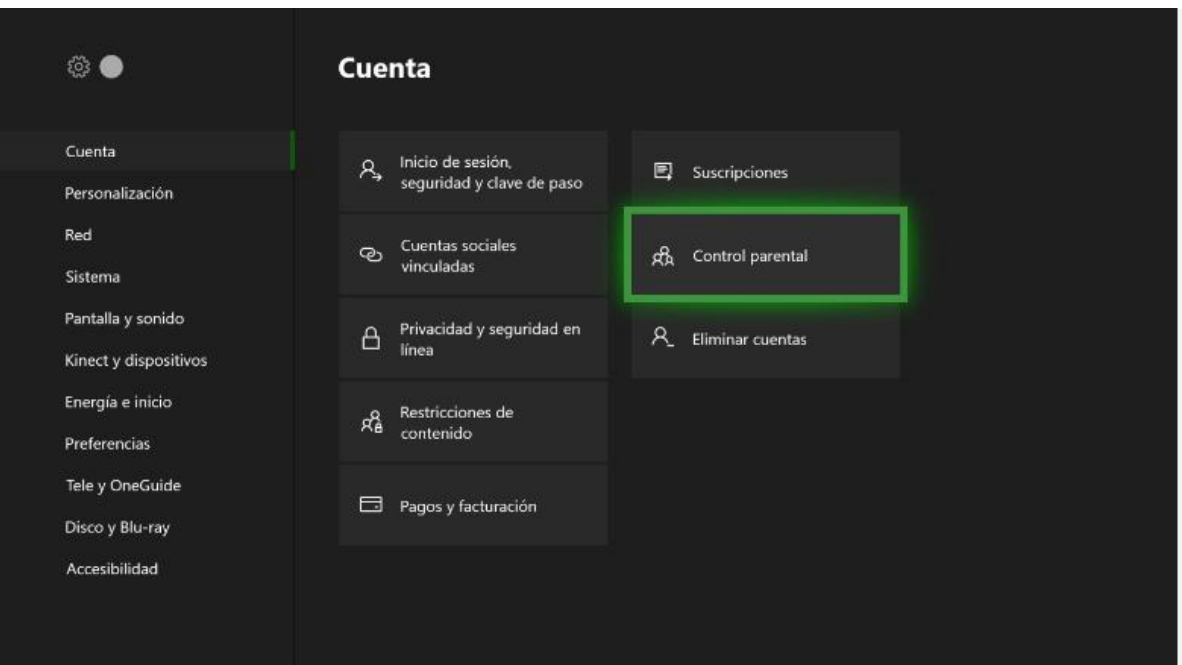

Las **opciones de privacidad** se basan en tres tipos: niño, adolescente y adulto. Los **niños** pueden descargar juegos gratuitos, escuchar música, ver vídeos y usar aplicaciones, comunicarse con amigos -aunque es necesario el control de un mayor para agregar un amigo-. Los **adolescentes** pueden además de todo lo anterior, ver y compartir archivos Kinect, añadir amigos, jugar en partidas multijugador y compartir en redes sociales. Los **adultos** además tendrán acceso a las configuraciones de cuentas y sus propios controles con su llave maestra de seis dígitos.

Un punto interesante de Xbox es su **comunidad de juegos online**, reconocida por su modo de creación de avatares. No hay que olvidar sus herramientas integradas para evitar la negatividad y el

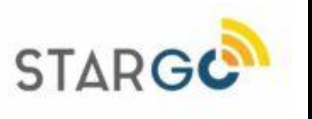

**FIEHH-00419-REV01**

**Versión: 01**

poder de silenciar, bloquear y denunciar a usuarios que nos intimiden, acosen o abusen durante el juego.

# **Activando el Control Parental en Nintendo Switch**

La consola de Nintendo tiene dos opciones de configurar el control parental: desde su **aplicación para smartphone** iOS y Android o directamente desde los **ajustes de la consola**.

A pesar de contrar con el sistema de control parental más básico, por el tipo de juegos, destinados a un público más juvenil, es quizás la más sencilla de los tres para gestionar. Un adulto desde su teléfono móvil tendrá acceso a tres preguntas clave: **¿Pasa mi hijo demasiado tiempo jugando a videojuegos?, ¿A qué clase de juegos juega?** y **¿Puedo restringir el acceso de mi hijo a ciertos juegos no adecuados para su edad?**

Con la aplicación **Control parental de Nintendo Switch** podrás **establecer un límite de tiempo** a las sesiones de juego, con dos modos una "alarma" a modo de aviso y una función más estricta llamada "Suspender programa" que permite salir del juego automáticamente cuando el límite de tiempo se ha alcanzado. La segunda característica es la función que ofrece un informe en el que se detalla **a qué ha estado jugando nuestro hijo y cuánto tiempo**. Por último, la opción de **restringir el acceso a ciertos juegos** no adecuados para su edad, de acuerdo con la clasificación por edades PEGI y el **bloqueo de intercambio de mensajes e imágenes** con otros usuarios.

# **Activando el Control Parental en Android - Family Link**

Family Link es una aplicación de control parental creada por Google, y sirve para que los padres puedan controlar de forma remota el dispositivo de sus hijos, tanto su móvil Android como su Chromebook. Los padres pueden utilizarlo en dispositivos con una versión de Android 4.4 KitKat o posterior, así como en móviles con iOS 9 en adelante. En cuanto al dispositivo de los hijos, este tiene que tener un sistema operativo Android 7.0 Nougat o posterior.

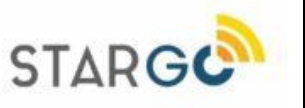

**FIEHH-00419-REV01**

### **TELEPROMTV S.A.S**

**Fecha: 01/02/2021**

**Versión: 01**

Este sistema de control parental funciona a través de la cuenta de Google. Como padre, vincularás la cuenta de Google o Gmail que tu hijo tiene configurada en su móvil, y los datos o bloqueos que realices tendrán lugar en los dispositivos donde se utilice esa cuenta. Esto quiere decir que si luego tu hijo utiliza otra cuenta o decides cambiársela, tendrás que configurarlo todo de nuevo.

Con esta aplicación puedes monitorizar el tiempo que pasa tu hijo mirando el móvil, y también sobre cuánto de ese tiempo lo pasan con una aplicación. Con ello podrás saber el tipo de uso que le está dando a tu dispositivo, y podrás establecer límites de tiempo para que estén con el móvil encendido o incluso bloquear determinadas aplicaciones.

También te permite saber dónde está en todo momento el dispositivo de los pequeños, establecer límites en la visibilidad del contenido que se van a encontrar en la Google Play Store o configurar el SafeSearch de Google para bloquear búsquedas adultas. También puedes revisar los permisos que se les puede dar a las aplicaciones que se instalan, como la localización, los contactos, el acceso al micrófono o a la cámara.

Otras de las funciones de la aplicación es el reseteo de la contraseña de la cuenta de Google de los hijos, activar y desactivar la búsqueda segura de YouTube Kids, o ver todos los dispositivos donde están utilizando su cuenta de Google.

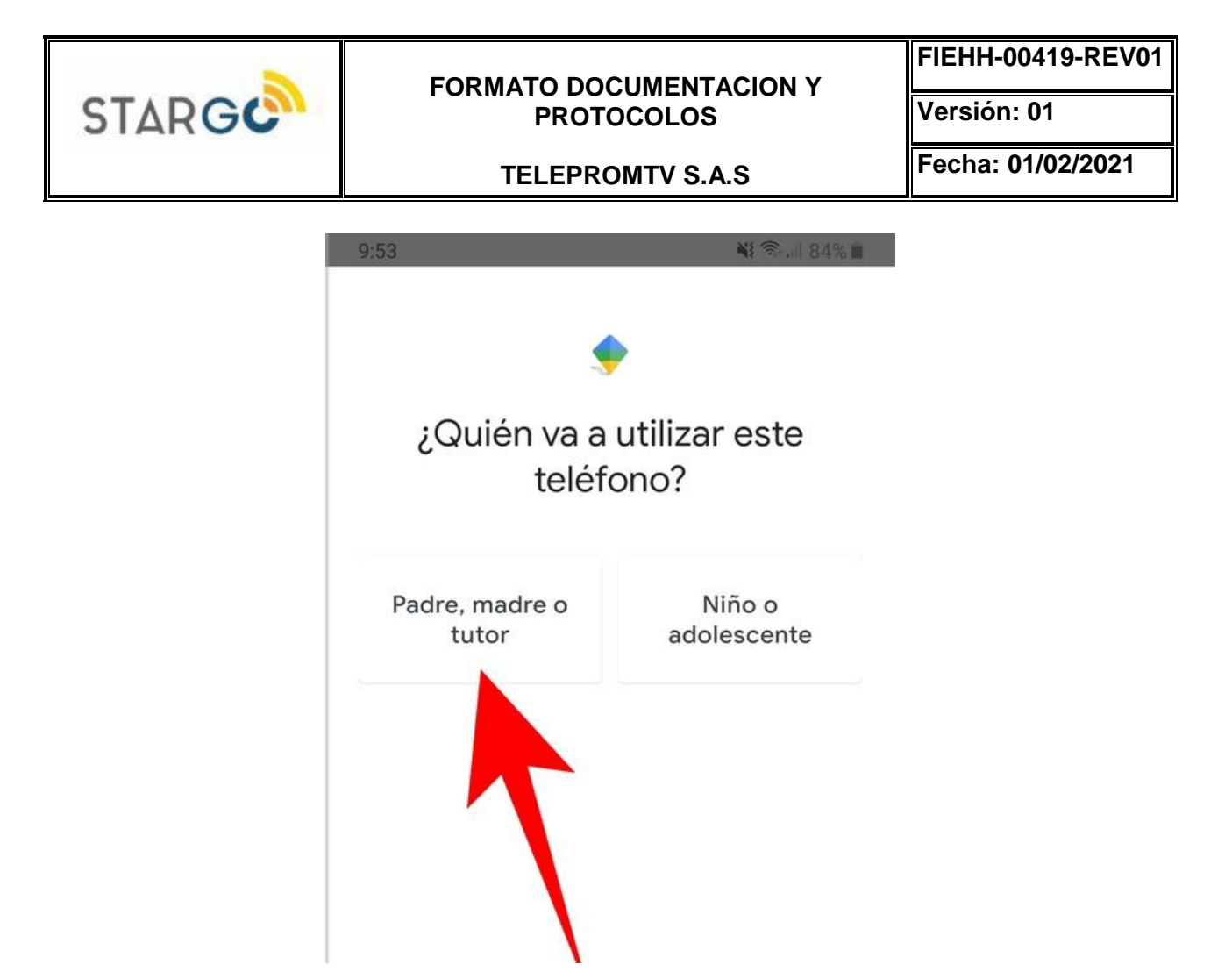

El primer paso para configurar Family Link es instalarlo en el dispositivo del padre, madre o tutor que va a controlar la actividad de los pequeños. Instala la aplicación desde [Google Play,](https://play.google.com/store/apps/details?id=com.google.android.apps.kids.familylink&hl=es) y cuando la abras y te pregunte quién usará el dispositivo, pulsa sobre la opción Padre, madre o tutor que aparecerá en la pantalla.

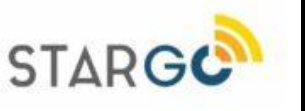

**FIEHH-00419-REV01**

**Versión: 01**

**TELEPROMTV S.A.S**

**Fecha: 01/02/2021**

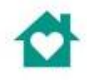

# ¿Quieres ser un administrador familiar?

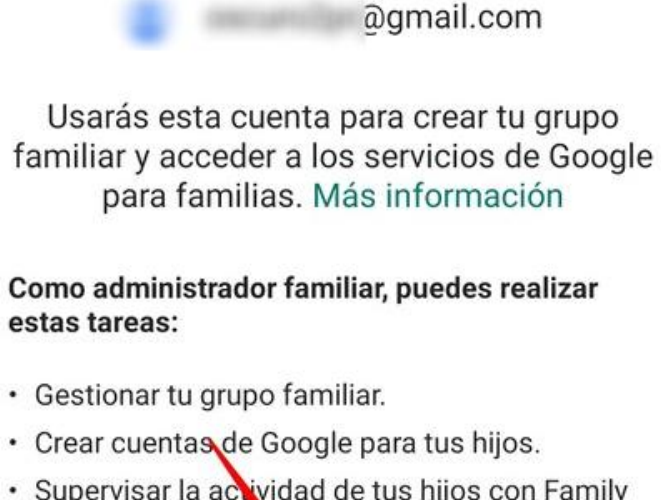

- · Supervisar la actividad de tus hijos con Family Link.
- · Añadir a otro padre, madre o tutor para que te ayude a supervisar a tux hijos con Family Link.

Los miembros de la familia ve prreo electrónico y foto de perfil

### **CAMBIAR DE CUENTA**

Tras una pantalla en la que se te recuerda que vas a necesitar tener al lado el móvil del hijo o hija que quieras gestionar, y donde sólo tienes que pulsar en Siguiente, tendrás que configurar tu cuenta como administrador familiar. Para ello, la app detectará la cuenta que tienes vinculada al móvil y sólo tendrás que pulsar el botón Listo para confirmar que quieres ser el administrador.

**LISTO** 

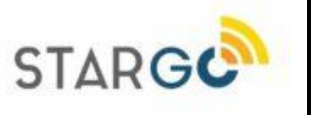

**TELEPROMTV S.A.S**

**FIEHH-00419-REV01**

**Versión: 01**

**Fecha: 01/02/2021**

# ¿Tu hijo tiene una cuenta de Google?

Terminada en @gmail.com

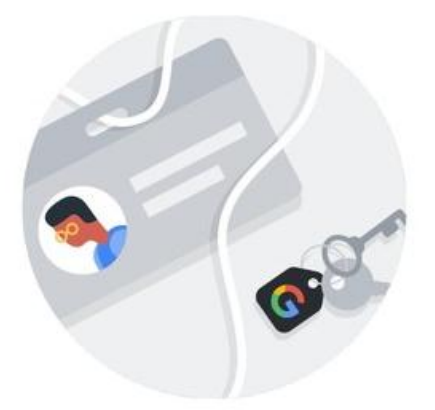

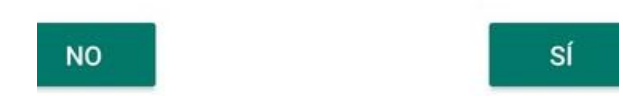

A continuación, el proceso te preguntará si tu hijo tiene una cuenta de Google, que son también las cuentas de Gmail. Si no tiene cuenta, mejor que [procedas a creársela.](https://www.xataka.com/basics/como-crear-una-cuenta-de-google) Y si ya tiene una cuenta que está utilizando en su propio móvil Android, pulsa el botón Sí para proceder a vincularla a Family Link.

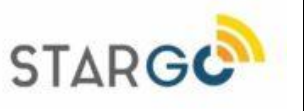

**Versión: 01**

### **TELEPROMTV S.A.S**

**Fecha: 01/02/2021**

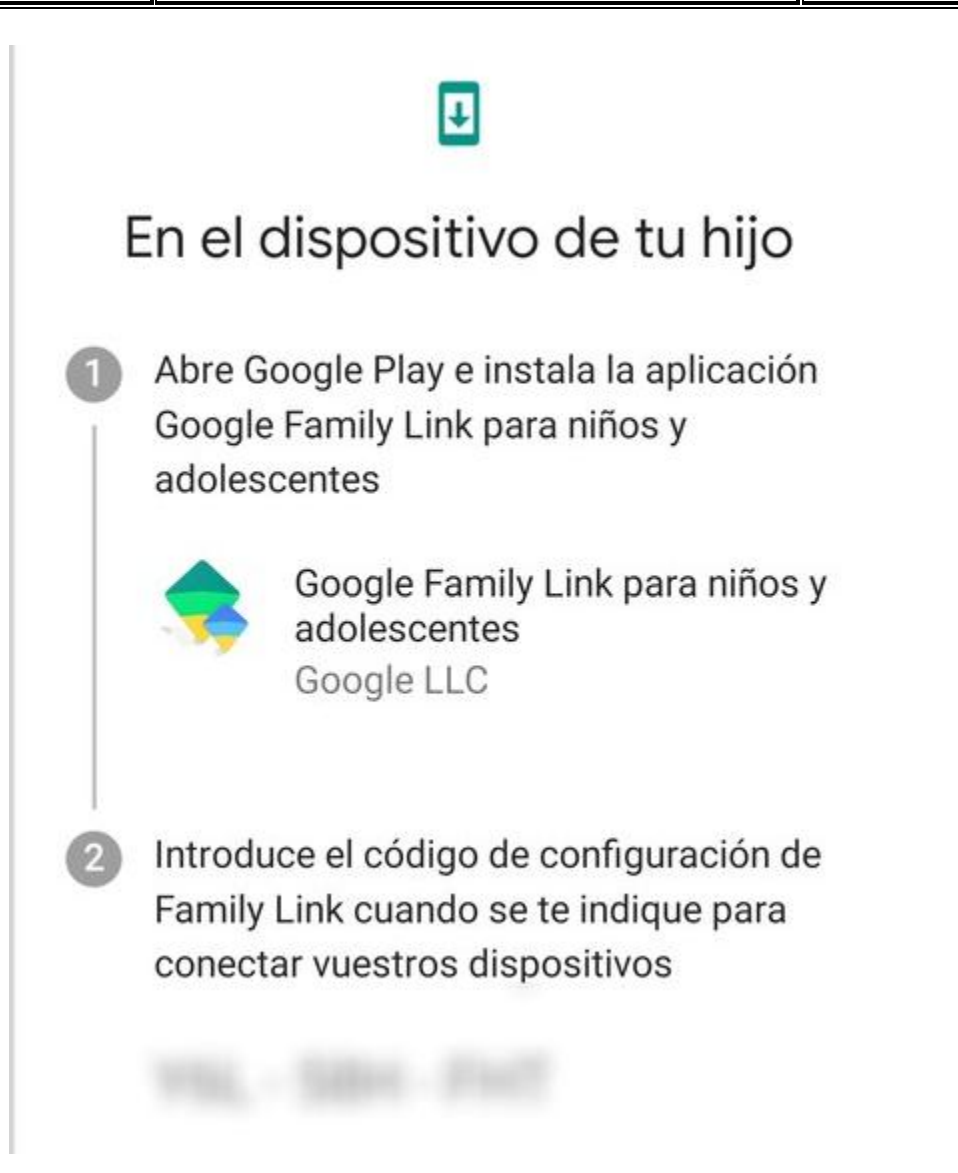

A continuación se te mostrará una pantalla en la que simplemente se te aconseja que tengas cerca el móvil de tu hijo, y cuando sigas adelante verás la de la captura. En ella, se te dará un código de nueve caracteres que tienes que utilizar en el móvil de tu hijo o hija para vincular su cuenta a tu Family Link.

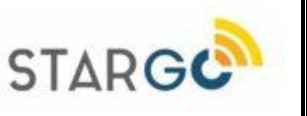

**FIEHH-00419-REV01**

**Versión: 01**

### **TELEPROMTV S.A.S**

**Fecha: 01/02/2021**

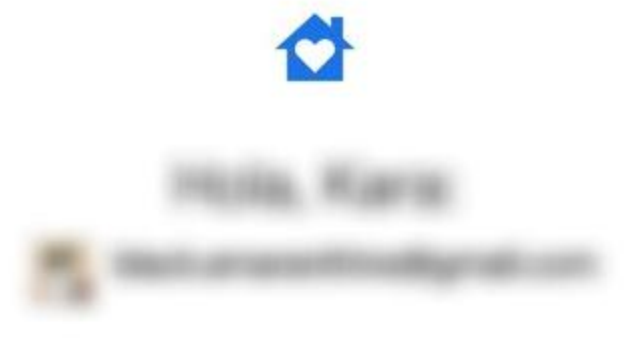

# Tu padre, madre o tutor quiere configurar la supervisión de Family Link en este dispositivo.

A continuación, podrás consultar más información sobre esta función y cómo puede afectarte.

Para verificar tu identidad, introduce tu contraseña

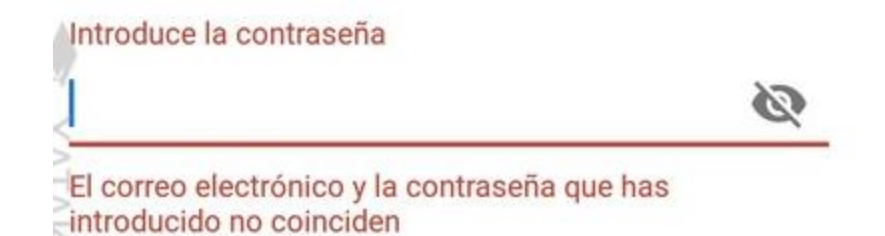

Ahora toca pasar al móvil del niño o de la niña que quieras añadir al control parental. En ese dispositivo descarga la aplicación Google Family Link para niños y adolescentes que puedes encontrar en [Google Play.](https://play.google.com/store/apps/details?id=com.google.android.apps.kids.familylinkhelper&hl=es) Una vez bajes esta aplicación, hay que iniciar sesión con la cuenta del niño o adolescente que se vaya a añadir.

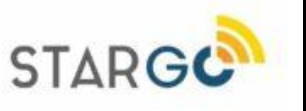

**FIEHH-00419-REV01**

**Versión: 01**

### **TELEPROMTV S.A.S**

**Fecha: 01/02/2021**

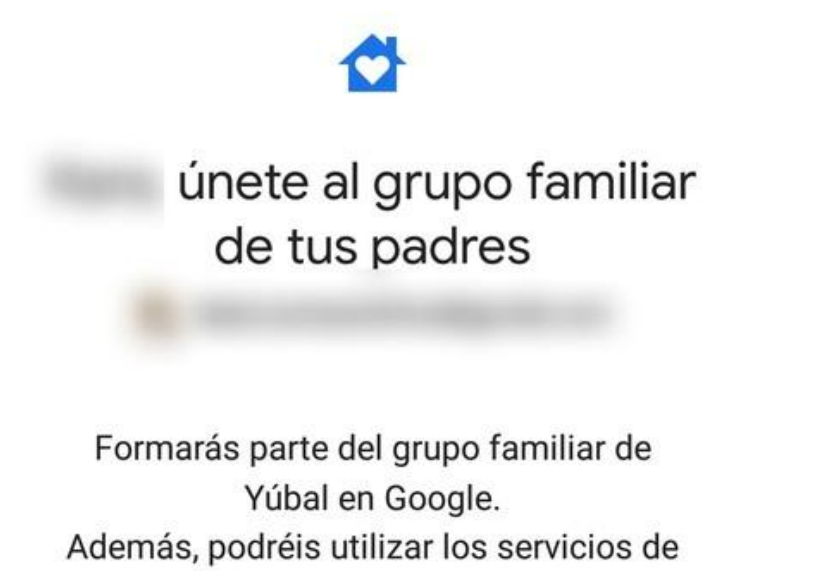

Google diseñados para familias.

Una vez iniciada sesión, en el móvil se preguntará si se quiere añadir al grupo familiar administrado por la persona que está utilizando la app de padre o tutor. Para proceder, hay que pulsar en el otón Unirse que hay en la esquina inferior derecha de la pantalla.

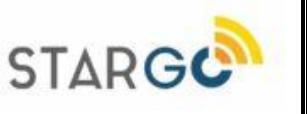

**FIEHH-00419-REV01**

**Versión: 01**

**Fecha: 01/02/2021**

**TELEPROMTV S.A.S**

Búsqueda y Google Play

#### Qué no pueden ver ni hacer los padres

Con Family Link, tu padre, madre o tutor no pueden hacer cosas como las siguientes:

- Ver de forma remota el contenido de tu pantalla
- Ver tus búsquedas anteriores  $\cdot$
- Ver tu historial de navegación de Chrome
- Ver o cambiar la contraseña de tu cuenta ۰.
- Leer tus correos electrónicos o mensajes
- Escuchar tus llamadas
- $\cdot$ Desbloquear tu dispositivo
- Borrar tu dispositivo o sus datos  $\cdot$

### Detener la supervisión

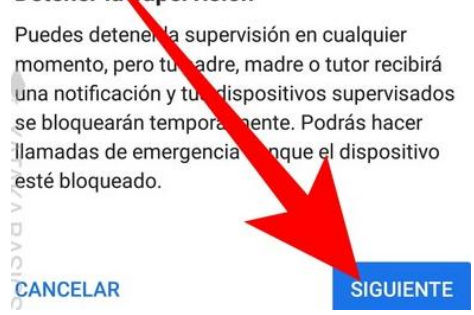

Se llegará a una pantalla en la que al niño o la niña que está instalando la app se le informará de todo lo que pueden hacer sus padres a partir de ahora. También se especifica qué no se puede hacer, como por ejemplo leer mensajes o historiales. Para continuar, pulsa en el botón Siguiente que aparece abajo a la derecha.

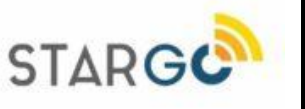

**FIEHH-00419-REV01**

**Versión: 01**

**TELEPROMTV S.A.S**

**Fecha: 01/02/2021**

# $\blacksquare$  : Permitir la supervisión?

Si permites la supervisión, tu padre, madre o tutor podrán gestionar y hacer un seguimiento de tu cuenta de Google, así como de los dispositivos que se pueden supervisar, tal como se ha descrito anteriormente.

A continuación, activarás el administrador de Family Link, que solicitará varios permisos necesarios para que Family Link funcione conrectamente. Tu padre, madre o tutor no podrán usar estos permisos para<br>borrar tu dispositico cambiar tu contraseña o ver el contenido de par alla.

**NO PERMITIR** 

**PERMITIR** 

La aplicación pedirá una segunda confirmación para realizar la acción, y se volverá a recordar que los padres y tutores podrán hacer un seguimiento de la cuenta. Aquí sólo tienes que pulsar en el botón Permitir para confirmar.

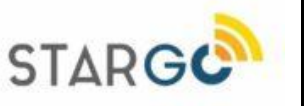

**TELEPROMTV S.A.S**

**FIEHH-00419-REV01**

**Versión: 01**

**Fecha: 01/02/2021**

### **ACTIVATE PROFILE MANAGER?**

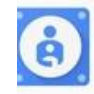

## **Administrador de Family Link**

y proceeding, your user will be managed y your admin which may also be able to tore associated data, in addition to your ersonal data.

our admin has the ability to monitor and hanage settings, access, apps, and data ssociated with this user, including network ctivity and your device's location information.

El administrador de Family Link permite que los padres supervisen la actividad de este dispositive

Si activas esta apricación de administración, se permitirá que Stricios de Google Play realice las siguiente acciones:

- Definir reglas de la contraseña Controlar la longitu de la contraseña de desbloqueo de la entalla y las restricciones de cara Pres
- **Controlar intentos** e desbloqueo de pantalla Controla el número de eñas incorrectas introducidas a sbloquear la nantalla u hlamuan al talák

#### **CANCELAR**

**ACTIVAR** 

Ahora se abrirá una ventana en la que Android te advertirá de que se le está dando el control para administrar y supervisar el dispositivo a una aplicación de terceros, como en este caso es Family Link. Pulsa en el botón de Activar para confirmar el paso. El aspecto de esta ventana puede cambiar dependiendo del fabricante del móvil.

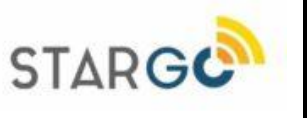

**FIEHH-00419-REV01**

**Versión: 01**

### **TELEPROMTV S.A.S**

**Fecha: 01/02/2021**

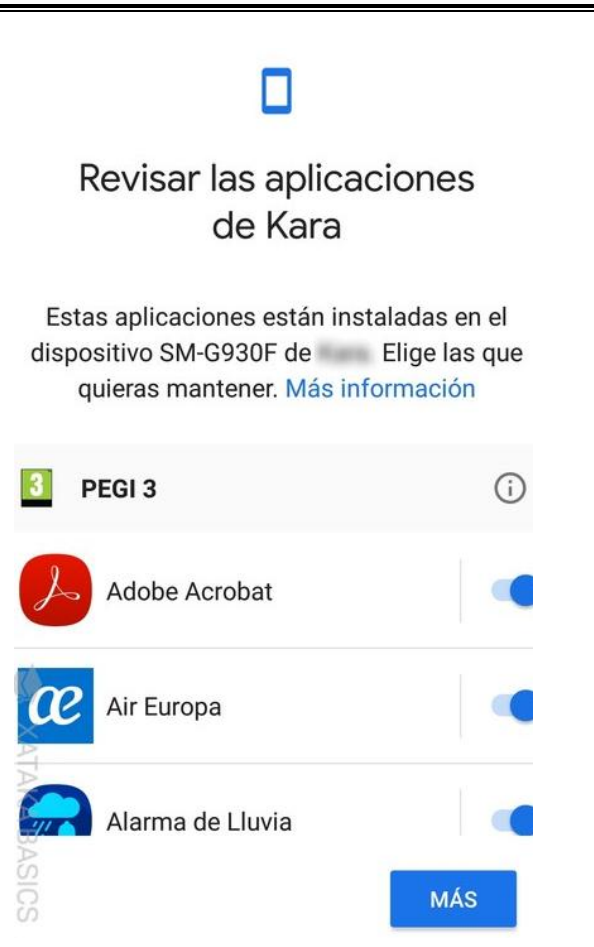

A continuación irás a una pantalla en la que tienes que ponerle un nombre al dispositivo para identificarlo, y cuando lo hagas se pasará a otra en la que se pueden desactivar algunas de las aplicaciones que estén instaladas en el móvil. Y ya está, tras este trámite habrá terminado la configuración en el móvil de los más pequeños.

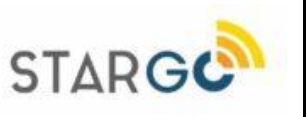

**FIEHH-00419-REV01**

**Versión: 01**

### **TELEPROMTV S.A.S**

**Fecha: 01/02/2021**

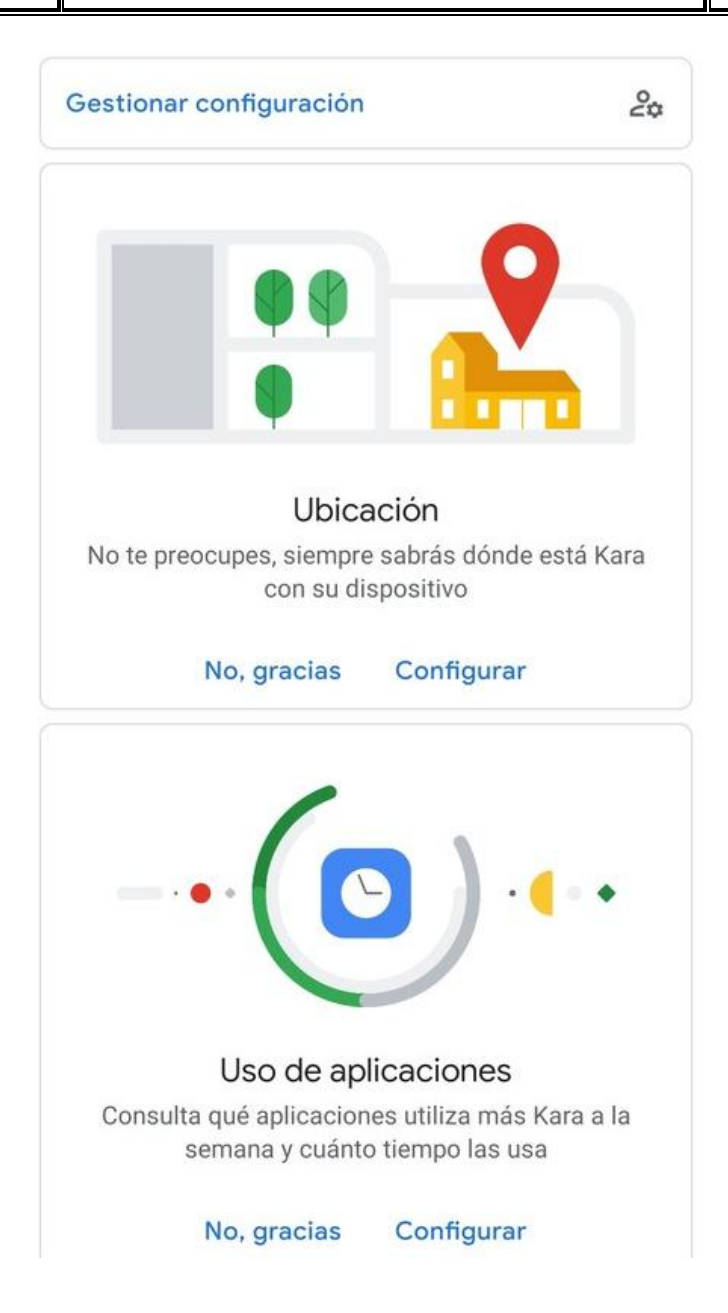

Ahora, ya sólo te queda volver al dispositivo en el que se ha configurado la cuenta de administrador de Family Link y empezar a navegar por las opciones de gestión que te ofrece la app. Te irán apareciendo todas en pantalla, y sólo tendrás que pulsar en Configurar para ver sus opciones. Ahora te dejamos la lista de secciones y lo que se puede hacer en cada una.

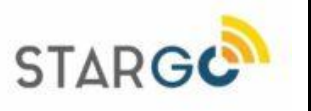

**FIEHH-00419-REV01**

### **TELEPROMTV S.A.S**

**Fecha: 01/02/2021**

**Versión: 01**

Ubicación: Se puede activar el historial de ubicaciones del dispositivo para saber que se genere un mapa privado de los sitios a los que va tu hijo con los dispositivos donde use la cuenta de Google vinculada.

Uso de aplicaciones: Se puede ver la actividad de las aplicaciones que se utiliza en los dispositivos con la cuenta vinculada. Qué aplicaciones se han usado en los últimos 30 días y cuánto.

**Tiempo de pantalla:** Se puede configurar el número de horas que se puede tener la pantalla del móvil encendido de lunes a domingo. También está la opción Hora de dormir, que establece unas horas en las cuales ya no se permite utilizar el móvil.

**Aplicaciones:** Se pueden ver las aplicaciones que se acaban de instalar y las que se tienen instaladas en el móvil, y bloquear las que no se quiera que se puedan utilizar.

**Ajustes del dispositivo:** Se pueden administrar permisos y ajustes del dispositivo en el que se utilicen las cuentas vinculadas. Se pueden añadir o borrar usuarios, activar o desactivar el permiso de instalar apps de fuentes desconocidas, o las opciones para desarrolladores. También se pueden cambiar los ajustes de ubicación y supervisar los permisos que tienen concedidas las aplicaciones del dispositivo.

# **Activando el Control Parental por DNS - Clean Browsing**

Clean Browsing es un control parental basado en DNS para proteger a los menores que navegan por Internet de contenido que no son para ellos. Gracias a que este control parental está basado en DNS, no será necesario ir dispositivo por dispositivo instalando un software y configurándolo. Únicamente tendremos que modificar la configuración de la red, y definir unos DNS específicos. De hecho, también podríamos incorporarlo directamente en el router para que todos los dispositivos del hogar hagan uso de estos servidores DNS específicos.

### **Principales Características de Clean Browsing**

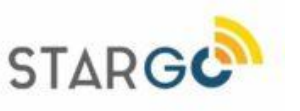

**FIEHH-00419-REV01**

#### **TELEPROMTV S.A.S**

**Fecha: 01/02/2021**

**Versión: 01**

Este servicio de control parental es completamente gratuito, y muy fácil de configurar debido a que no tendremos que instalar ningún software en los dispositivos, todo se basa en las resoluciones DNS de los clientes. Gracias al estar basado en DNS, es compatible con cualquier sistema operativo y navegador web que tengamos en nuestros equipos, independientemente si son ordenadores o dispositivos móviles, en tan solo 5 minutos tendremos el sistema en marcha para proteger a los menores de edad de contenido ofensivo.

Clean Browsing nos va a permitir seguir utilizando los buscadores como Google o Bing, y también YouTube, sin ningún problema y con la protección habilitada (Safe Mode). Además, no se podrá deshabilitar la protección en el dispositivo o navegador web, se tendrían que cambiar los DNS a utilizar o definir otros DNS diferentes en el router.

En la web oficial Clean Browsing tenemos disponibles diferentes manuales de configuración para incorporar estos DNS a los dispositivos. Actualmente tenemos manuales para su configuración en ordenadores Mac, en Android, iPhone y también iPad. Lo único que tendremos que hacer es cambiar la configuración de la red, y poner los siguientes DNS primario y secundario:

**185.228.168.168 185.228.168.169**

Otras características de estos DNS es que están presentes en la mayoría de continentes, por lo que la latencia a ellos no debería ser demasiado elevada, no obstante, hemos comprobado desde nuestra conexión que la latencia está entorno a los 100ms, bastante elevada si lo comparamos con otros DNS como los de Google (2-3 ms) o los de nuestro ISP (15 ms).

Así funciona Clean Browsing para bloquear diferentes sitios web y búsquedas Una vez hecho, podremos intentar meternos en una web bloqueada como por ejemplo una página porno, y veremos que efectivamente no podremos entrar:

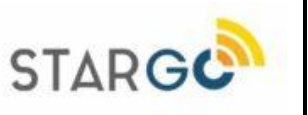

**FIEHH-00419-REV01**

**Versión: 01**

### **TELEPROMTV S.A.S**

**Fecha: 01/02/2021**

De hecho, si intentamos realizar una búsqueda en Google, automáticamente tendremos activado el «Safe Mode», impidiendo que nuestro hijo o hija menor de edad pueda acceder a contenido para mayores:

Recomendamos acceder a la web oficial de Clean Browsing donde encontraréis toda la información sobre este proyecto.

### **Otros controles parentales basados en DNS**

### **OpenDNS**

Las DNS de OpenDNS seguramente sean una de las DNS más utilizadas y conocidas, en este caso, tenemos las OpenDNS Family Shield que son unas DNS específicas para proteger a los menores bloqueando contenido para adultos. Estas DNS las podremos utilizar tanto en los dispositivos individuales, como también en nuestro router para que todos los dispositivos de la red local estén protegidos. Los DNS primario y secundario son:

208.67.222.123 208.67.220.123

### **Norton ConnectSafe**

La compañía de seguridad Norton también tiene unos DNS orientados específicamente al bloqueo de sitios web para adultos. En este caso, tenemos tres posibles políticas de protección, interesante para filtrar solo lo que nos interese:

- A. Security (malware, phishing sites and scam sites): 199.85.126.10 y 199.85.127.10
- B. Security + Pornography: 199.85.126.20 y 199.85.127.20

**26**

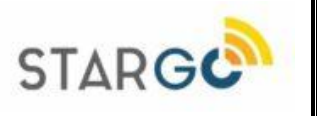

**FIEHH-00419-REV01**

**Versión: 01**

### **TELEPROMTV S.A.S**

**Fecha: 01/02/2021**

C. Security + Pornography + Other: 199.85.126.30 y 199.85.127.30

Para poder filtrar contenido para adultos y otros como violencia, deberíamos seleccionar la C, ya que incorpora todos los sitios bloqueados de A y B.

# *Si después de seguir estos pasos tienes alguna inquietud comunícate a los canales de atención que STARGO tiene para ti, porque estamos comprometidos con el bienestar de nuestros Usuarios y el de sus hijos".*

**Referencias**

**<https://hipertextual.com/2016/09/control-parental-windows>**

**<https://edu.gcfglobal.org/es/windows-7/cambiar-configuracion-del-control-parental>**

**[https://www.pantallasamigas.net/como-activar-y-configurar-los-sistemas-de-control-parental-](https://www.pantallasamigas.net/como-activar-y-configurar-los-sistemas-de-control-parental-en-las-videoconsolas/)**

**[en-las-videoconsolas/](https://www.pantallasamigas.net/como-activar-y-configurar-los-sistemas-de-control-parental-en-las-videoconsolas/)**

**[https://www.xataka.com/basics/google-family-link-que-como-configurarlo-para-usar-control](https://www.xataka.com/basics/google-family-link-que-como-configurarlo-para-usar-control-parental-android)[parental-android](https://www.xataka.com/basics/google-family-link-que-como-configurarlo-para-usar-control-parental-android)**

**[https://www.redeszone.net/2017/12/25/clean-browsing-conoce-este-control-parental-basado](https://www.redeszone.net/2017/12/25/clean-browsing-conoce-este-control-parental-basado-dns-los-menores-naveguen-seguros/)[dns-los-menores-naveguen-seguros/](https://www.redeszone.net/2017/12/25/clean-browsing-conoce-este-control-parental-basado-dns-los-menores-naveguen-seguros/)**